# <span id="page-0-0"></span>**Delete receipts manually**

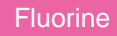

[Receipts](https://docs.perspectium.com/pages/viewpage.action?pageId=6096019) with a **Success** status will be automatically deleted. However, receipts with either a **Pending** or **Error** status can be deleted manually.

# **Prerequisites**

**A** First, you will need to follow the steps to [get started with Replicator.](https://docs.perspectium.com/display/fluorine/InstanceSync+for+ServiceNow+manual+setup)

#### **Procedure**

To delete receipts manually, follow these steps:

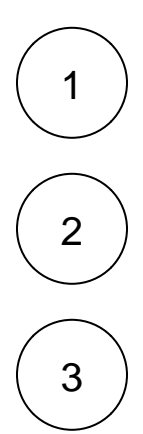

In the ServiceNow instance you are sharing from, navigate to **Perspectium** > **Replicator** > **Receipts**.

Check the box next to the **Receipt** record you want to delete.

Scroll to the bottom of the screen and click the **Actions on selected rows** dropdown. Then, click **Delete**. Or to delete ALL Receipt records, click the **Delete All Receipts** button at the bottom of the page.

### **Similar topics**

- [Turn off receipts for a share](https://docs.perspectium.com/display/fluorine/Turn+off+receipts+for+a+share)
- [Delete receipts manually](#page-0-0)
- [Get receipts in batches](https://docs.perspectium.com/display/fluorine/Get+receipts+in+batches)
- [View receipt details](https://docs.perspectium.com/display/fluorine/View+receipt+details)

## **Contact Perspectium Support**

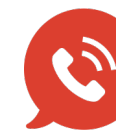

**US: [1 888 620 8880](tel:18886208880) UK: [44 208 068 5953](tel:442080685953) [support@perspectium.com](mailto:support@perspectium.com)**